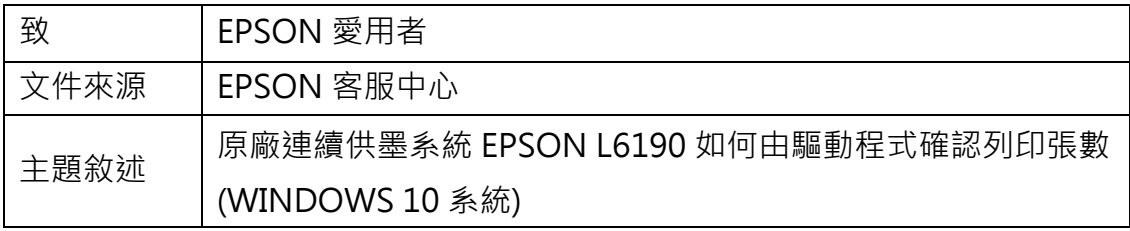

內容說明:由驅動程式確認機器目前總列印張數。

<步驟一>

點選左下角「視窗」功能後同時按滑鼠右鍵,再點選「控制台」功能,並進入「裝 置和印表機」功能。

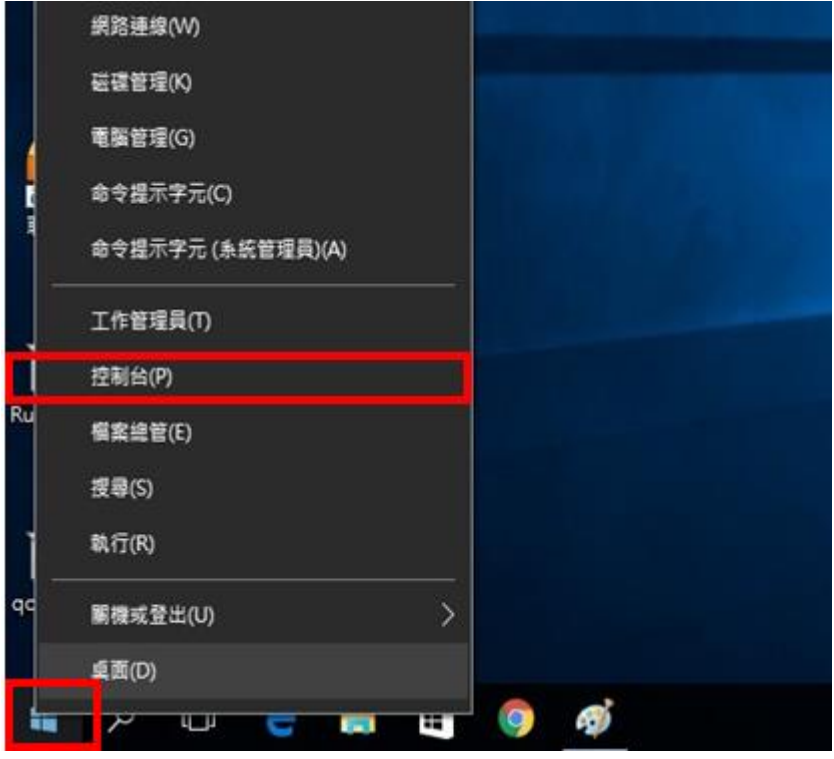

步驟二>

選擇點選驅動程式 L6190 圖示並按下右鍵進入「列印喜好設定」功能。

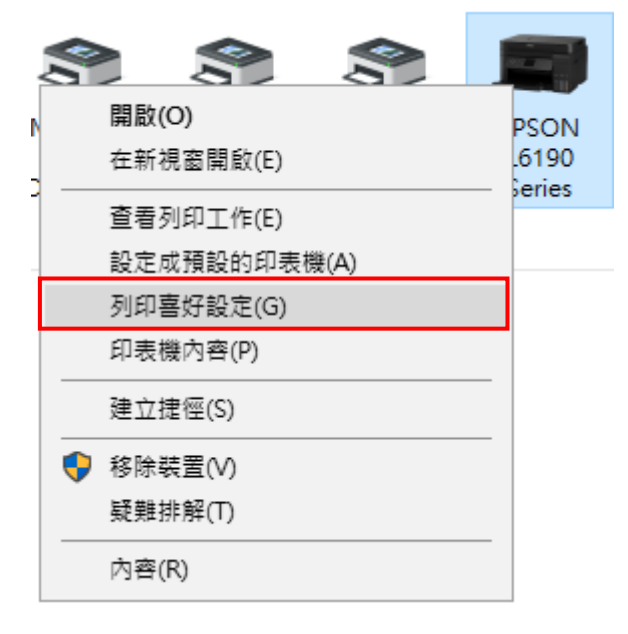

<步驟三>

選擇「維護」功能中的「印表機和選購品資訊」圖案,此時即可確認印表機總列 印張數。

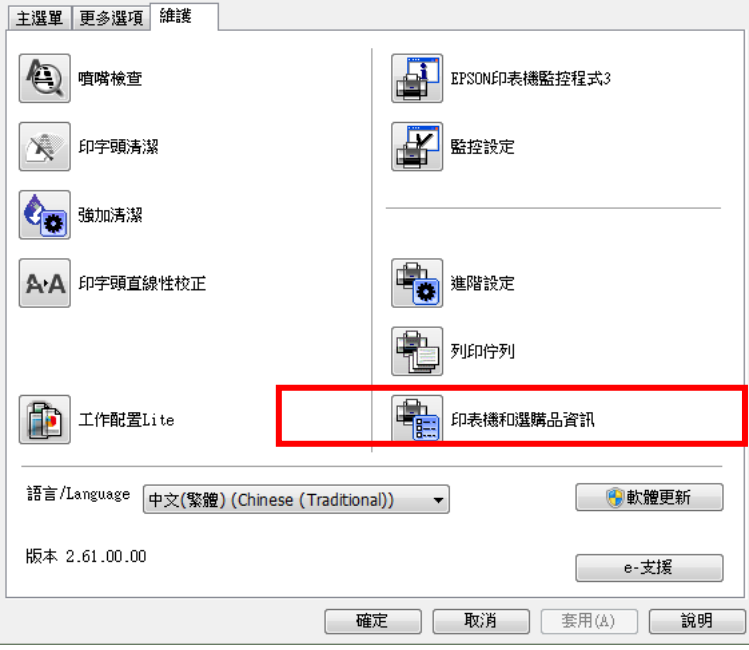